# **2023 OnCourse Teacher Webpages**

#### - Karari Hanks & Jodie Moorhead

### I. <u>Log into OnCourse</u> (https://www.oncoursesystems.com)

a. Username – same as your emailb. Password – see Jodie

II. Making your Teacher Page

- **a.** In the homepage of OnCourse click the tab at the top "Websites".
- **b.** Then click "My Website".

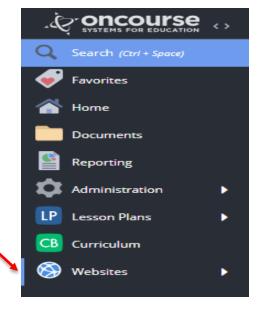

c. Next click on the "Design Assistant" to choose the "Theme" and "Header" for

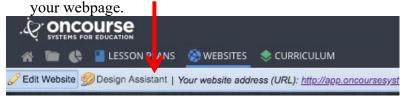

- **d.** To edit the pages click on the pencil.
  - You can change fonts and colors just as you would if you were using a Word Document.
  - Avoid clutter (be organized and neat). Use readable fonts and colors.
  - Be professional. No items of personal nature. You can tell about yourself, but no links to your favorite pinterest sites, sports teams, etc.
  - Check for spelling and grammar errors. This is the first line of contact for a lot of people (parents, the community, people moving here, etc.).

### III. Customizing Your Page

- **a.** Fill in all of the information possible in the *Home Page* section.
  - Make sure your name is present somewhere on this page.
  - Also, be sure to include information for parents about what you will be covering (either for the week or for the unit you are currently on).
  - You can include homework assignments, projects, quizzes, and or test dates.

- **b.** You can also create sub–pages.
  - Click on the pencil on the side bar (above where it says "My Homepage").

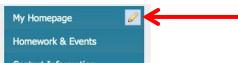

- This will bring up the menu for your subpages.
- Click "+ Add New Page" to create a subpage.

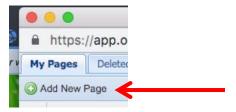

- You can make subpages for each class or class period you teach.
- After you make the page you have the ability to make it viewable to all users.
- To do this click on the eyeball till it is color and not black and white.

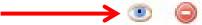

- You can also drag the subpages to an order you prefer by dragging the name of the subpage to the order you prefer.
- To delete a subpage click the red circle with a minus sign in it (next to the eyeball).
- **c.** Don't create too many subpages under one heading. Divide them by theme, etc.
- d. Types of Subpages You Can Add
  - Contact Information
  - Week at a Glance (Weekly Due Dates, Tests, Announcements, etc.)
  - Daily Class Schedule
  - Class Rules & Policies
  - Calendar Page
  - Content Space (Normal Webpage)
  - External Link
  - Photo Gallery Page

### IV. Adding Documents & Making Linkable Text

- **a.** To add a document as a link, you first need to upload documents.
  - First you need to upload documents to your Google Drive.
  - Next you have to add the documents to your OnCourse account.
    - First click on the folder icon located at the top of the OnCourse page.

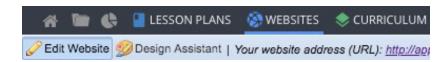

- Next click your folder located on the left-hand side of the screen (Last Name, First Name)
- Next click the "Add Document" icon to add documents to your account.

  Add Document

  Actions
- Click the Google Drive Icon to access your documents saved in your Google account.

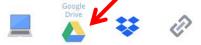

- **b.** Once you have documents in your Google Drive account, you can make clickable links that will allows people to download documents from your webpage.
  - Once you have text in a subpage or main page, you need to be in the edit mode of pages (after you have clicked the pencil icon).
  - Highlight the text that you want to activate as a hyperlink.
  - Once highlighted, click the 'chain link' in the top of the edit page.

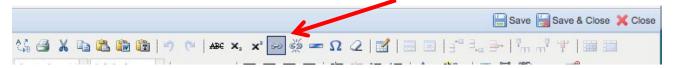

• Next click the button to look up your documents that have been saved to your OnCourse account.

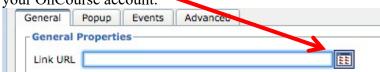

• Once in the document folder click your folder where you have your documents saved and choose the desired document.

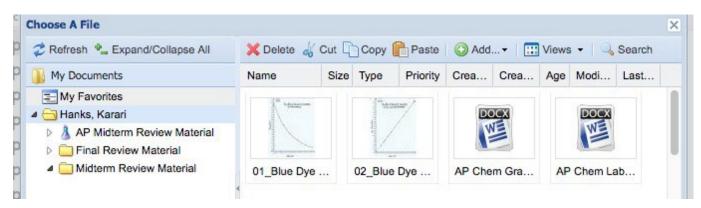

• After you have selected the file you want, you need to click "Insert" button.

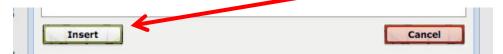

• You now just have to hit "Save", and you have an active link that users can click on to get to a document.

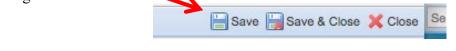

• You can also have the user go to an external website by copying and pasting the url for the link you want in the 'Link URL' space instead of clicking the button to search for documents.

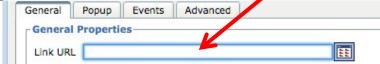

## V. Resources

**a.** If you have any questions, contact me (karari.hanks@mcschools.net, x1279) or Jodie (jodie.moorhead@mcschools.net), or you can call OnCourse Technical Support at 1.800.899.7204.